## **Understanding, Practice and Fluency**

# **Mathletics**

Understanding, Practice and Fluency tasks will support your teaching needs with content that explicitly addresses your curriculum needs.

Your students will develop deep conceptual fluency and understanding through pedagogically-crafted learning journeys that offer contextual support where required.

UPF presents the curriculum to you broken into standards. Each standard containing key tasks (learning journeys) that you can assign your students to complete.

### **Task Search**

- Login to your teacher console
- Head to '**Assign & Review**' **Assign & Review**
- Select '**Understanding, Practice & Fluency**'

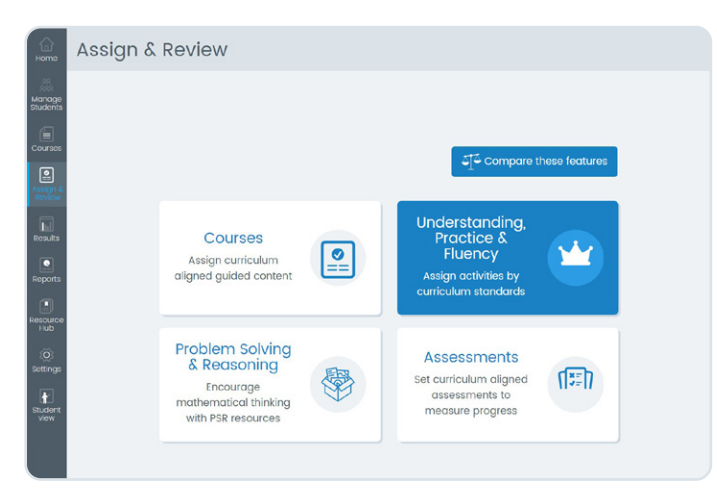

#### **Selecting Curriculum/Grade**

- Select the 'Curriculum' from the drop down menu.
- Select the 'Grade level' from the drop down menu.

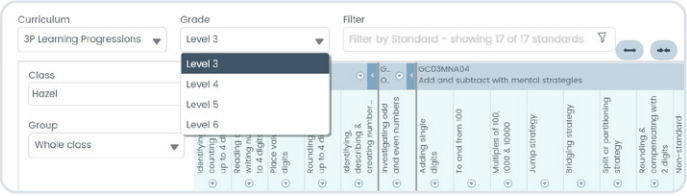

#### **Select Class and Group**

- If you have multiple classes, select the class you'd like to assign work to from the 'Class' dropdown menu.
- Select either your whole class or a learning group you've created via the 'Group' dropdown menu.

### **Preview/Teacher notes**

Click on the arrow below a task to open the menu (seen below):

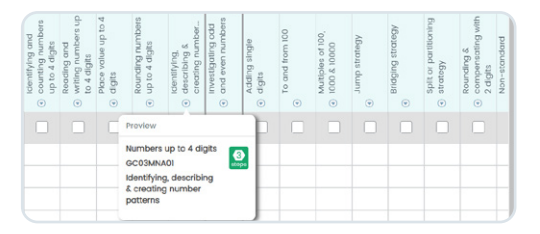

• Preview a task – see what types of questions are in each step, as well a demo of the questions.

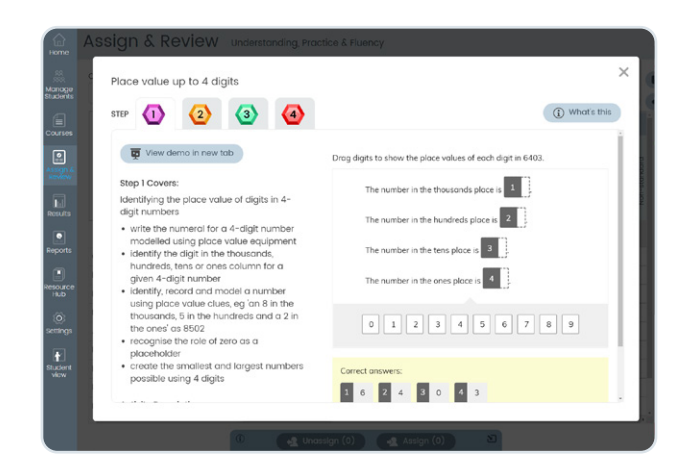

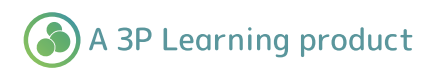

## **Understanding, Practice and Fluency**

### **Assigning a Task**

Assigning a task can be done in three ways (please refer to the map below for more information):

Assign a task to a student. Select the assign box below the task and across from the student. **1**

Assign a task to all students. Select the tick box below the task. **2**

Assign all tasks to a student. Select the tick box next to the student's name. **3**

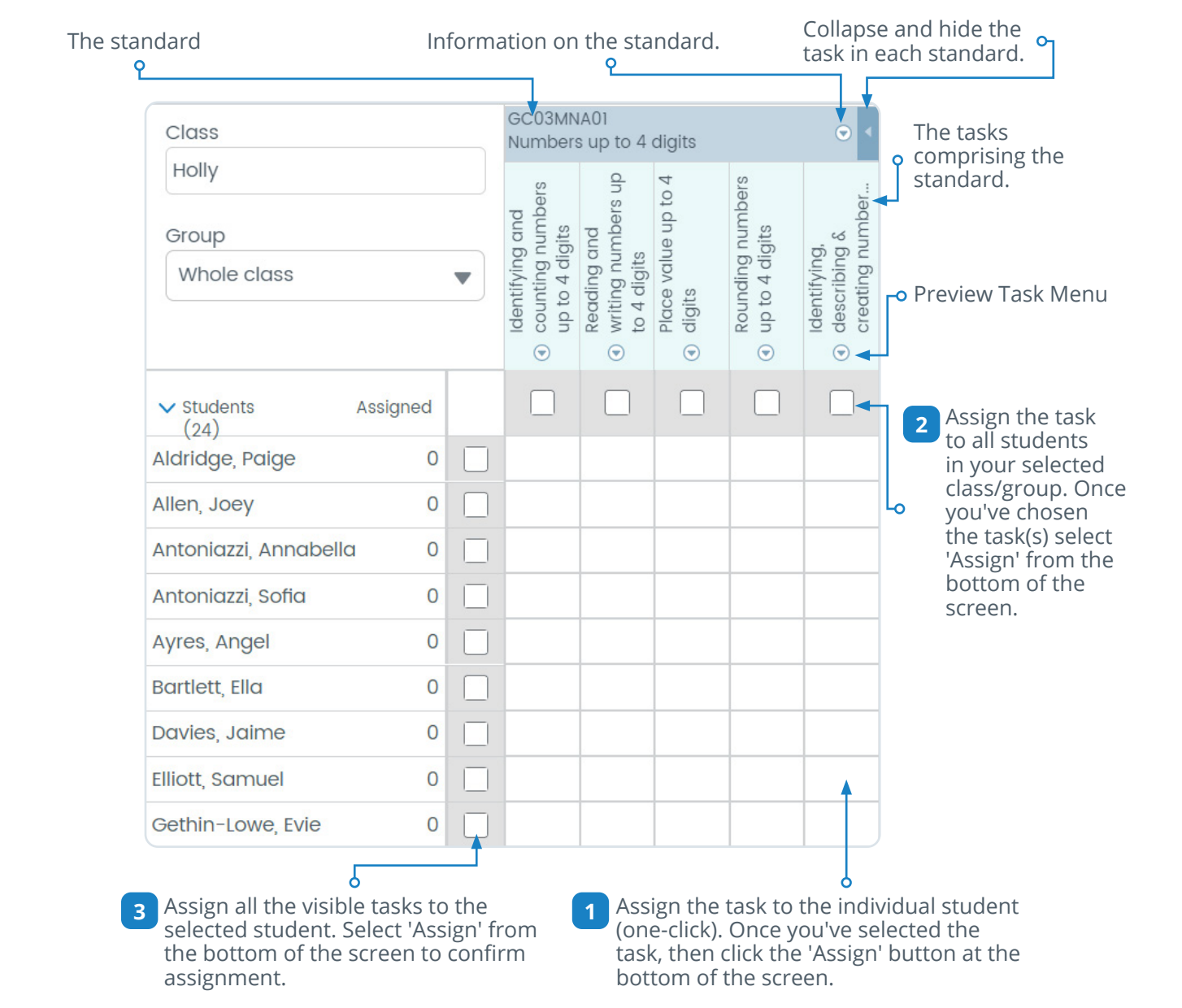

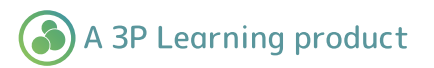

## **Understanding, Practice and Fluency**

#### **Reviewing student progress**

As your students complete tasks their marks will appear within the assign square next to their name. That square will change colour based on the student's result (please refer to the colour key below):

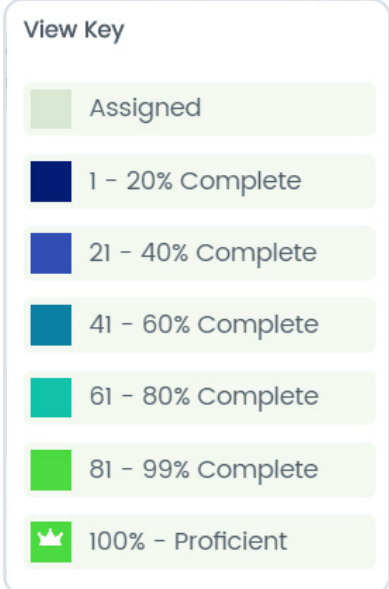

#### **UPF page support**

• How it works – Quick video introduction to the page  $\Box$  How this works • View Key – See what each colour represents in the assign square **O** View Key • Expand All – All Learning Journeys/tasks become visible → Expand All • Collapse All – Hides all Learning Journeys/tasks (+ Collapse All

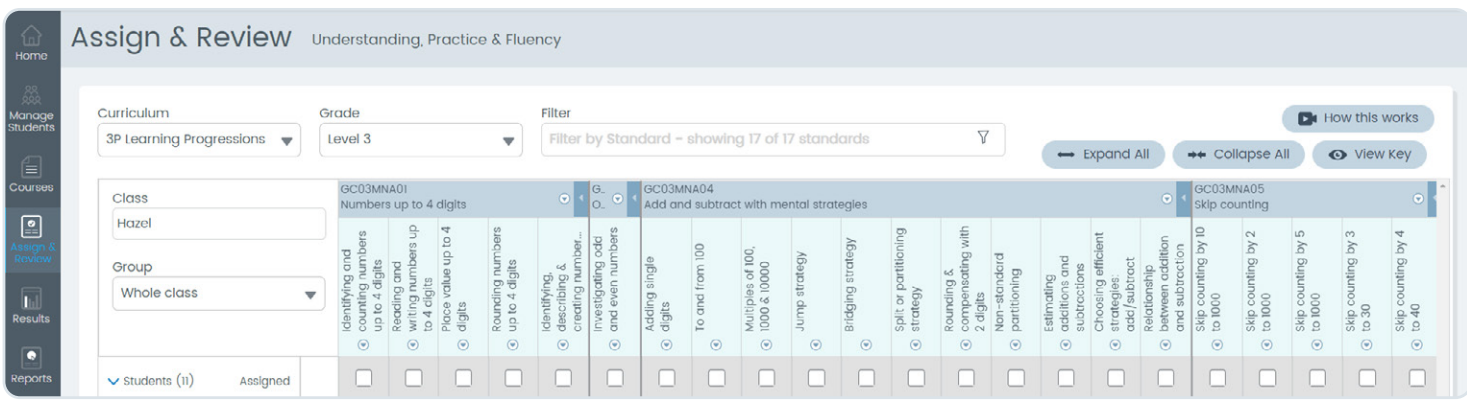

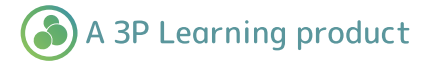